Презентация к уроку «Технология обработки графической информации в среде Microsoft Power Point. Мультимедийные презентации»

Людмила Сергеевна Шехонина

 $\mathcal{L}^2$ 

**Цель:** ознакомить обучающихся с понятием презентации, с действиями, необходимыми для создания презентации

#### **Задачи:**

- **• Раскрыть понятие презентация, компьютерная презентация, слайд, слайд-фильм,**
- **• Научить нахождению и осуществлению запуска графического пакета PowerPoint**
- **• Ознакомить с программной средой, параметрами слайда, процессом создания презентации в Microsoft PowerPoint.**
- **• Ознакомить с процессом создания презентации.**
- **• Научить соблюдать правильный ход работы при создании презентации**

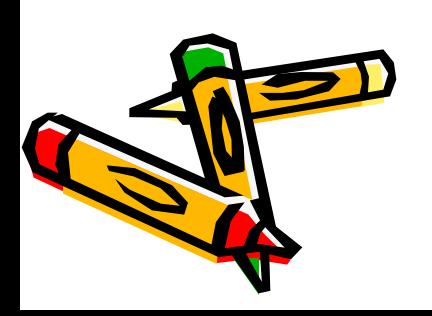

## Microsoft power point

- Создание презентации
	- Применение шаблона дизайна
	- Форматирование шрифта
	- Рисование и вставка графики
	- Выбор цвета, типа линий и заливка
- Настройка анимации
- Демонстрация презентации

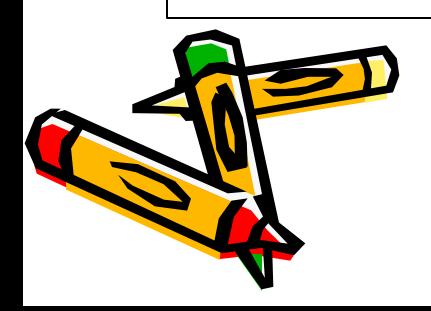

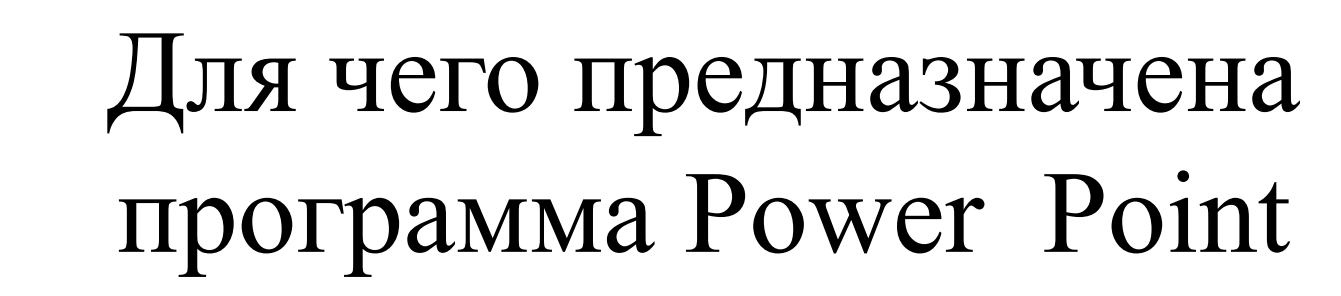

• для подготовки презентаций и слайд фильмов

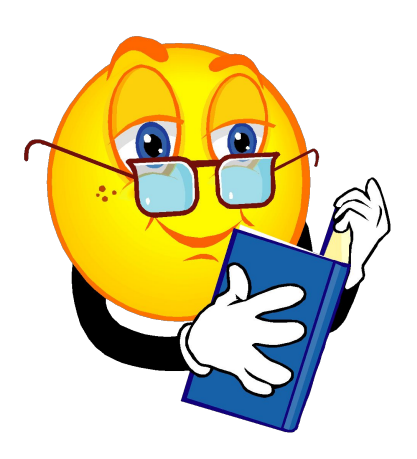

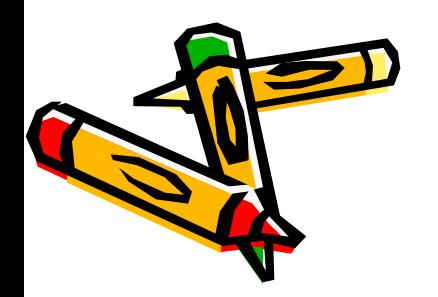

# Для чего предназначена презентация

• Для наглядного сопровождения выступления, доклада или знакомства с каким-либо объектом,

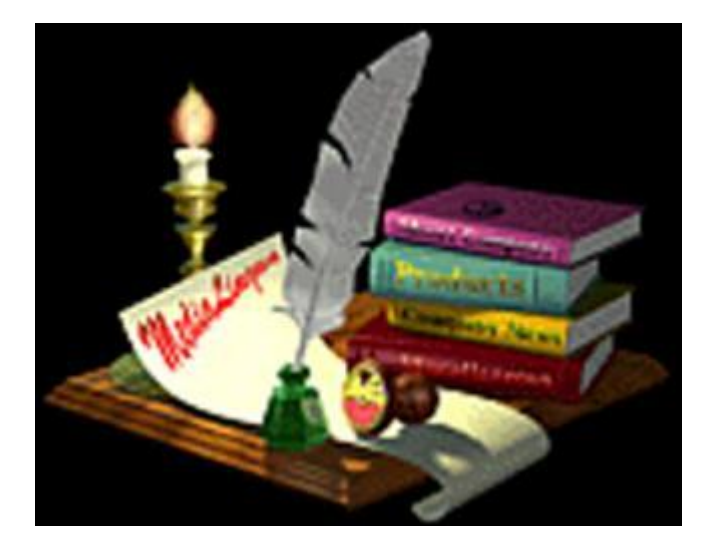

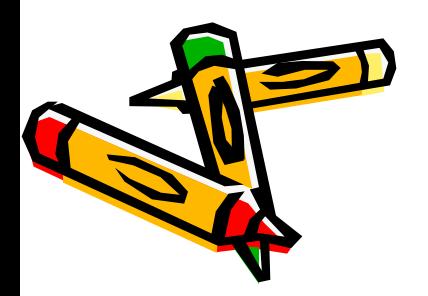

Наполнение презентации осуществляется через СЛАЙДЫ

*• Слайд* - фотографическое изображение на светочувствительном слое пленки для рассматривания на просвет или проецирования на экран

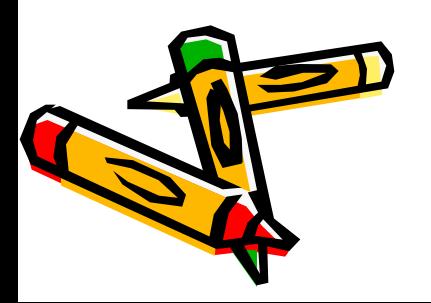

• Слайды изготавливаются в виде отдельных кадров или серии кадров на одной пленке, объединенных общей темой (слайд-фильм).

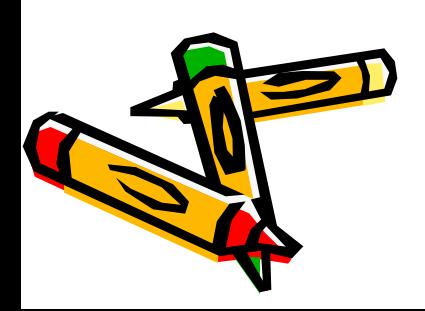

- В каждый слайд могут входить различные объекты: заголовки, текст, графика, таблицы, диаграммы, рисунки, звук, видеосюжеты.
- Каждый слайд в презентации выводится на отдельной странице, представленной в виде белого прямоугольника на сером фоне.

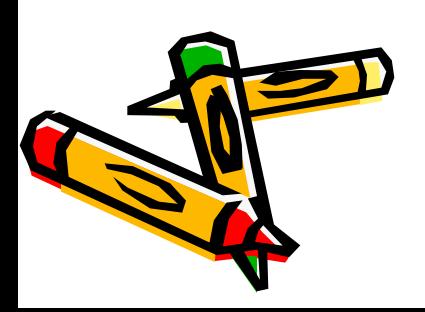

# ПРОГРАММНАЯ СРЕДА

- строка заголовка;
- строка меню;
- панель инструментов;
- область задач;
- полоса прокрутки;
- область просмотра слайда;
- строку состояния.

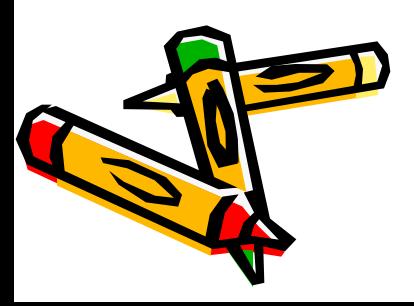

### *Горячие клавиши:*

- $Ctrl + N$  Создание новой презентации;
- $Ctrl + M$  Добавление слайда;
- $Ctrl + D$  Создание копии выбранного слайда;
- Ctrl +  $O$  Открытие презентации;
- Ctrl + W Закрытие презентации;
- $Ctrl + P$  Печать презентации;
- $Ctrl + S$  Сохранение презентации;
- F5 Запуск презентации;
- Alt  $+ F4$  Выход из PowerPoint;
- Esc Отмена выбора выпадающего меню или диалогового окна.

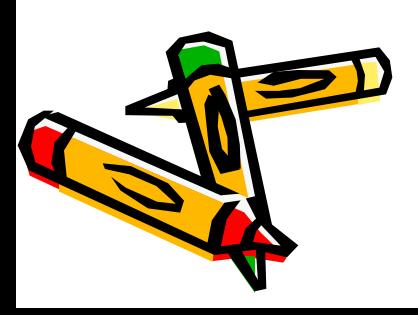

# *Параметры слайда*

- цвет фона (одиночная, градиентная заливка, заготовка, текстура, узор, рисунок);
- оформление (готовые шаблоны оформления);
- звуковое сопровождение;
- анимационные эффекты отображения информационных объектов;
- способы смены слайдов (по щелчку, автоматическая - нет перехода).

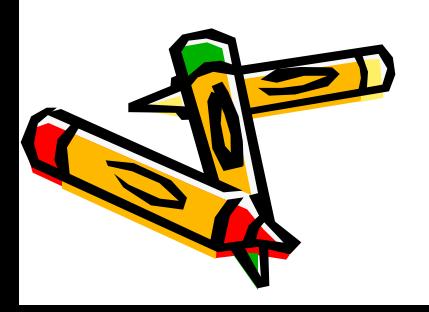

# Действия при создании презентации

- выбор общего оформления;
- добавление новых слайдов и их содержимого;
- выбор разметки слайдов;
- изменения при необходимости оформления слайдов;
- изменения цветовой схемы;
- применения различных шаблонов оформления;
- создание эффектов анимации при демонстрации слайдов.

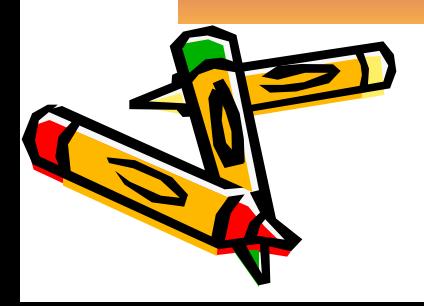

### *Цветовая схема*

- *•* набор из восьми цветов, применяемых к слайдам, страницам заметок или раздаточным материалам.
- включает цвет фона, цвет линий и текста, а также шесть других цветов, способствующих повышению удобочитаемости слайда.

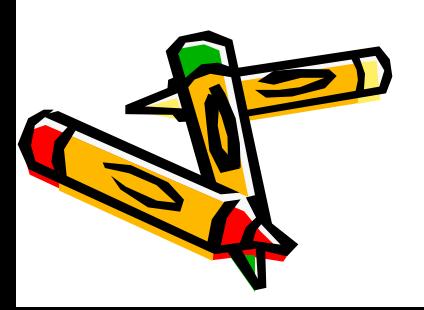

### *Макет*

*•* образец, задающий оформление заголовков, подзаголовков, списков

• позволяющий вставлять рисунки, таблицы, диаграммы, автофигуры и видеофрагменты на слайде.

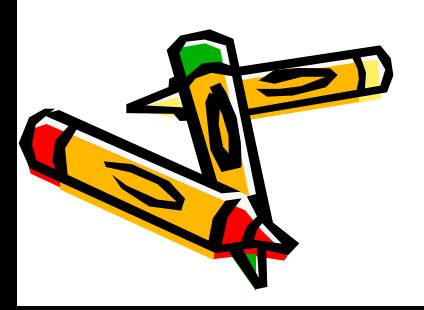

# *Шаблон оформления*

#### Содержит:

- стили презентации, включая типы и размеры маркеров и шрифтов,
- размеры и положение рамок,
- параметры оформления фона,
- цветовые схемы,
- образец слайдов и дополнительный образец заголовков.

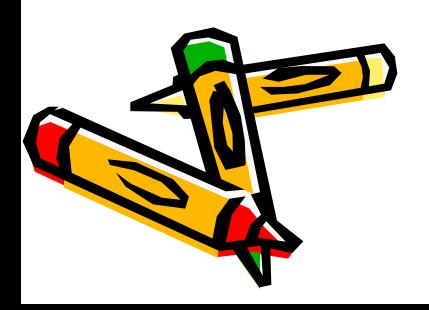

### **Варианты создания презентаций:**

- ручной ввод элементов презентации с использованием минимальных элементов оформления (команда **Файл**/Создать);
- с использованием имеющейся презентации, когда стиль, фон, способы оформления полностью совпадают с предыдущей презентацией; (ввод своих данных)
- с использованием готового шаблона, задающего основные элементы оформления, шрифты и цветовую схему.(по шаблону)

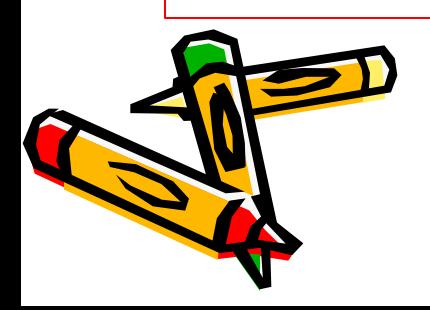

# Режимы отображения программной среды

- Для простоты управления выделены специальные кнопки:
- Два основных режима: обычный и режим сортировщика слайдов.

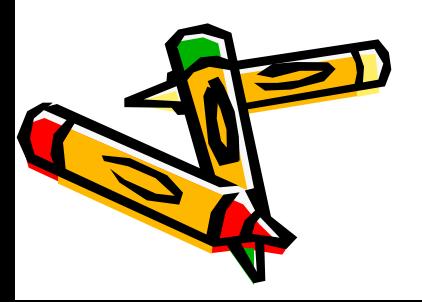

#### В **обычном режиме** отображаются три области:

- **• область структуры**
- **область слайда**
- **область заметок**

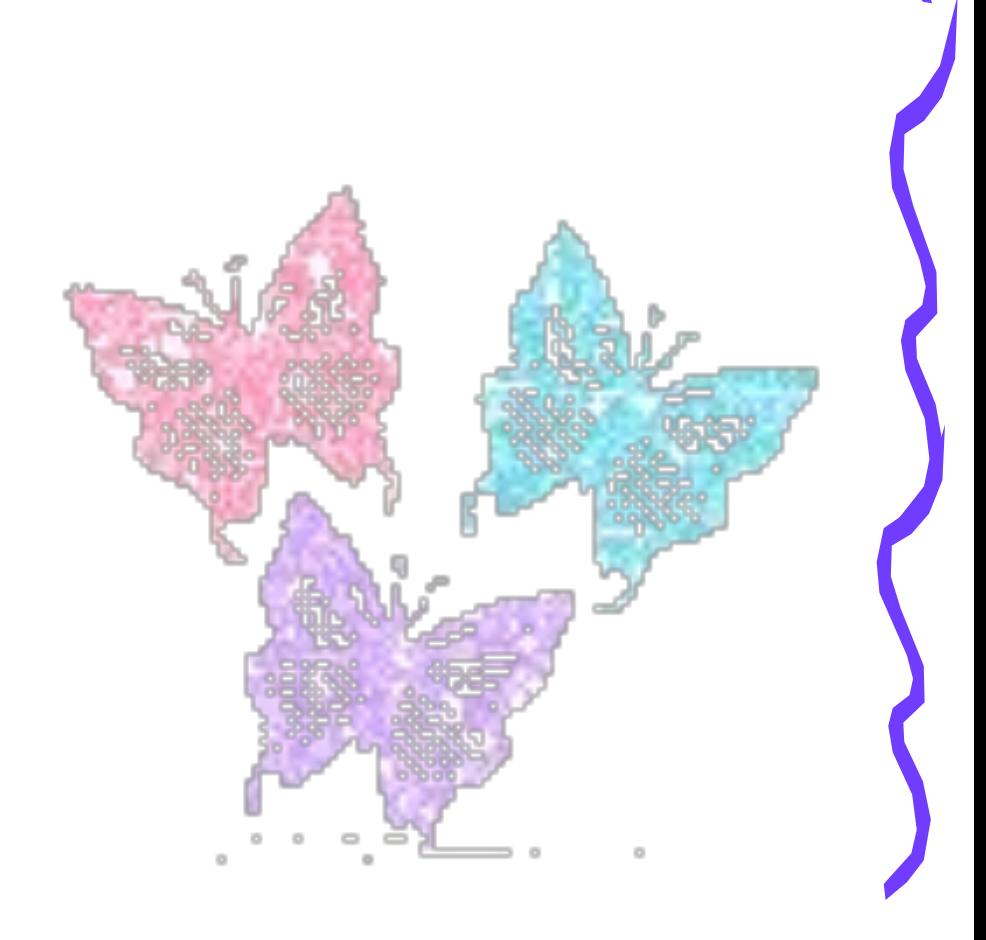

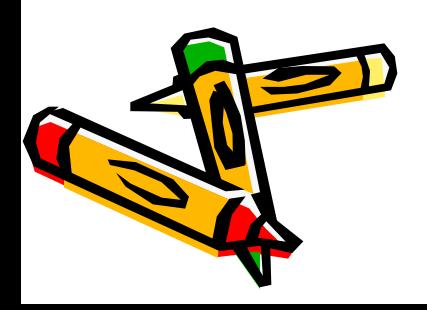

# В режиме **сортировщика слайдов**

заложены следующие возможности:

- настройка эффектов перехода слайдов;
- перестановка слайдов, с использованием мыши;
- удаление слайдов, выделяя их и нажимая клавишу Delete;
- скрытие слайдов на время демонстрации.

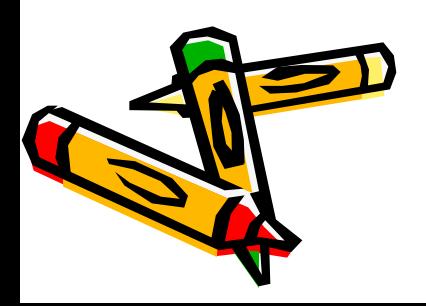

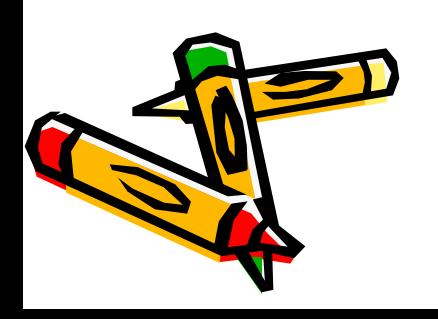

• в сокращенном виде: только заголовки слайдов и содержащийся в слайдах текст.

Структуры

• выделяется слайд, который можно редактировать в комфортном режиме.

Слайда

### Два других режима:

# Контекстное меню в режиме демонстрации

- **Вперед**  происходит переход к следующему объекту на слайде;
- **Назад**  происходит переход к предыдущему объекту на слайде;
- **Перейти**  вызывается Навигатор слайдов, с помощью которого можно указать следующий слайд, на который надо перейти;
- **Записная книжка**  появляется диалоговое окно, в котором можно прочитать заметки **или** замечания, приготовленные заранее, или вспомнить о тех действиях, которые необходимо предпринять;

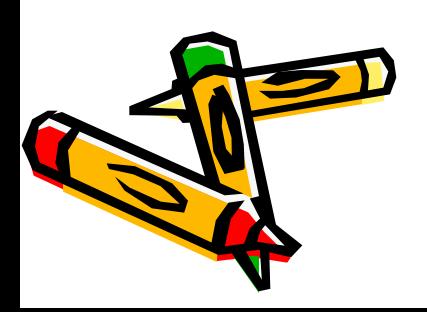

- **Карандаш**  делать пометки: что-то подчеркивать, обводить и т. д. После демонстрации след карандаша пропадает, и он не портит презентацию;
- **Указатель**  спрятать стрелку-указатель на некоторое время, или убрать ее совсем, или изменить цвет карандаша;
- **Экран**  остановить демонстрацию, вызвав паузу (тогда, на экране зафиксируется текущий слайд) или черный экран (чтобы информация на экране не отвлекала зрителей от выступления докладчика).
- Продолжить демонстрацию можно командой Вперед;
- **Завершить демонстрацию**  демонстрация завершается.

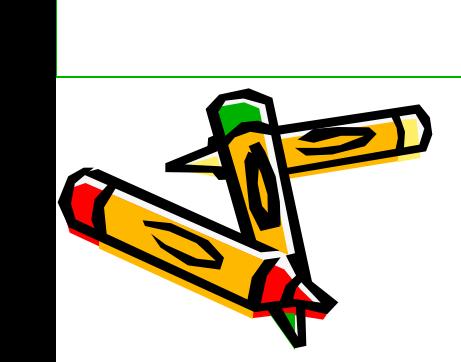

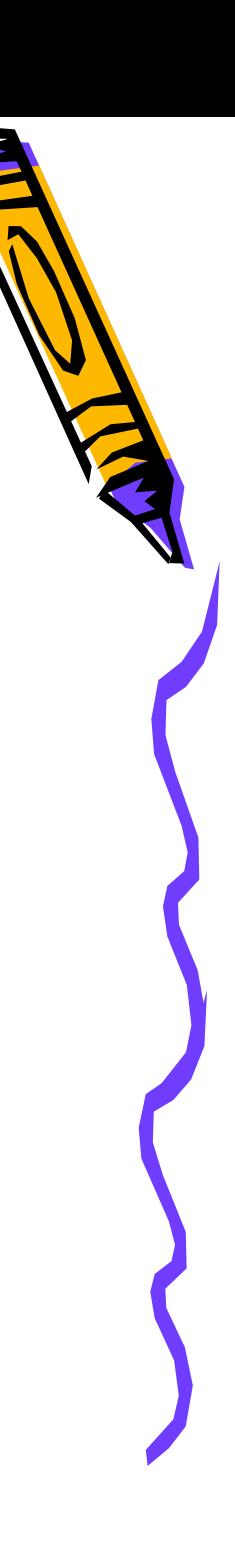

### Запуск программы:

*Панель задач:* 

- Пуск / Программы / Microsoft office / Mi crosoft office Power Point
- или активизацией ярлыка

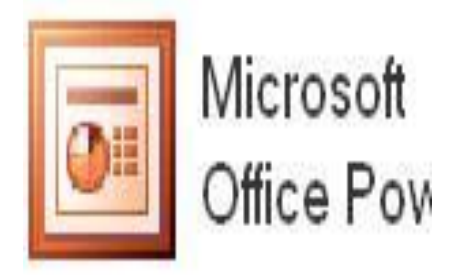

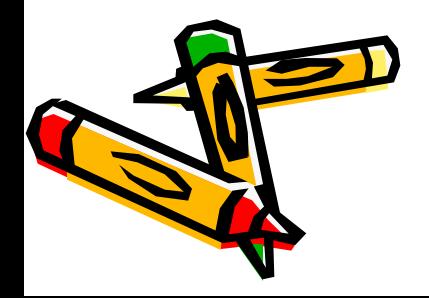

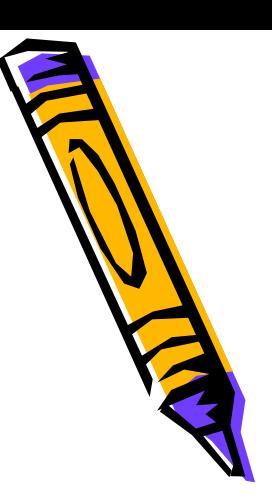

### Создание презентации

• файл / создать / область задач -создание презентации / новая презентация / окно разметка слайда / титульный слайд / слайд с меткамизаполнителями / ЛКМ в метке-заполнителе щелкнуть и добавить текст

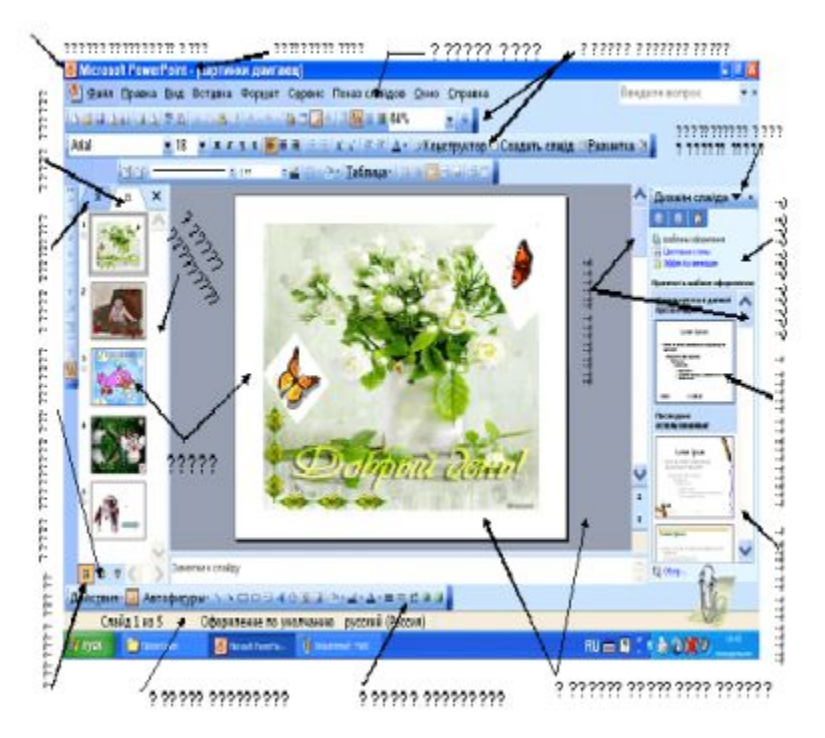

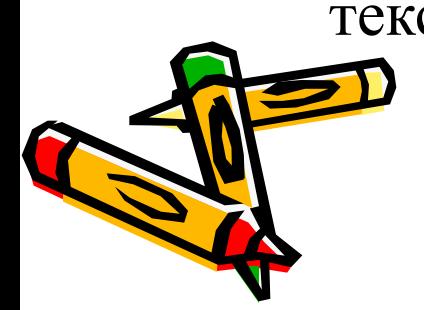

### Изменим фон

• меню / формат / оформление слайда / область задач – применить шаблон оформления / просматривай и выбирай

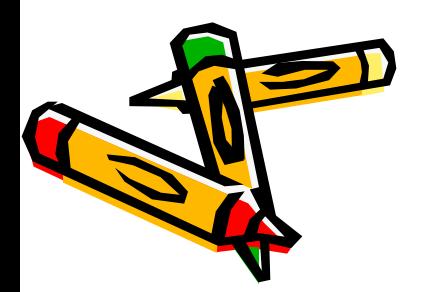

### Следующий слайд

• вставка / создать слайд / область задач – разметка слайда / заголовок и текст

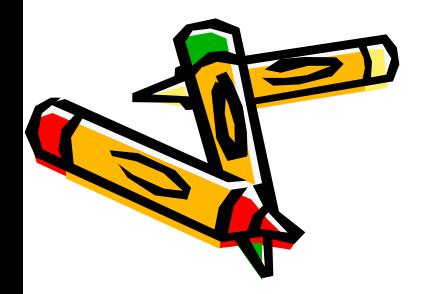

### 3 слайд

- Создать слайд / разметка слайда – заголовок и текст в две колонки / щелчок ЛКМ – ДОБАВИТЬ текст- ЖИЛА-БЫЛА ЕЛЬ
- ЛКМ ЩЕЛЧОК добавить объект / панель рисования (внизу) / автофигуры / другие автофигуры /обл. задач – выбери ель

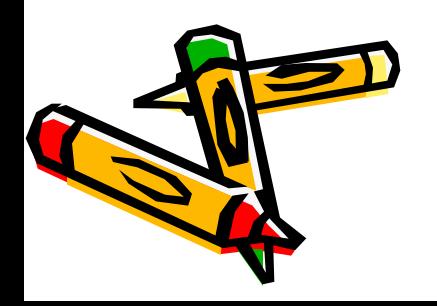

# 4 СЛАЙД

- вставка / создать слайд / область задач разметка слайда / заголовок и текст (ель дружила с …)
- Вставить изображение из файла
- Меню вставка / рисунок / вставить из файла / выбрать папку и фото / вставить

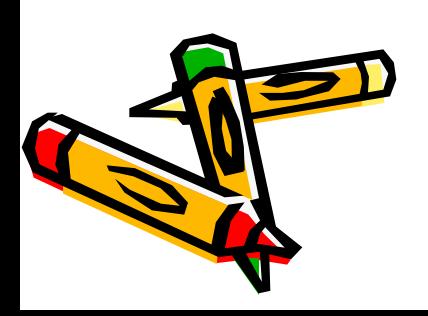

### Ель дружила с

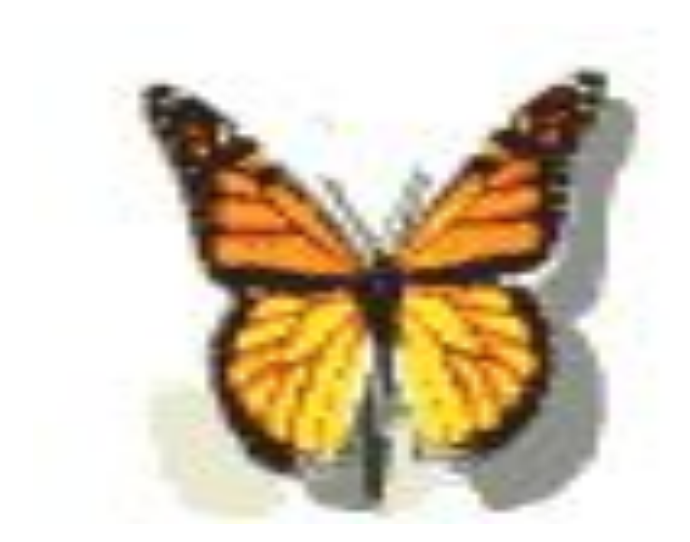

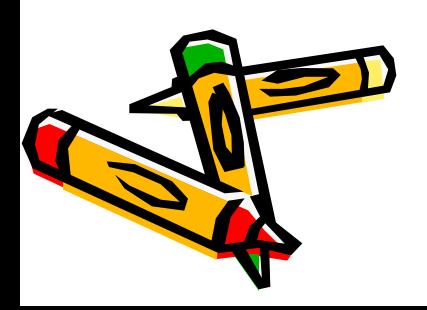

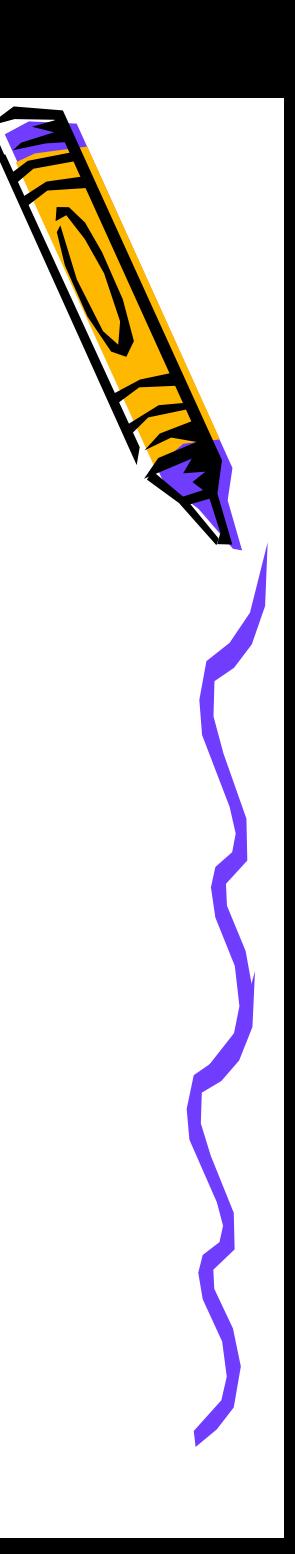

### Вставить музыку

• вставка / создать слайд / область задач – разметка слайда / заголовок и текст

Вставить музыку из файла

- Меню вставка / фильмы и звук/ звук из файла / выбрать папку и звук/ОК /
- Выбрать в диалоговом окне: воспроизводить автоматически или по щелчку

# **COXPAHIA** ПРЕЗЕНТАЦИЮ

- ФАЙЛ / СОХРАНИТЬ КАК...
- ЗАДАТЬ ИМЯ ФАЙЛА И НАЖАТЬ КНОПКУ "Сохранить"

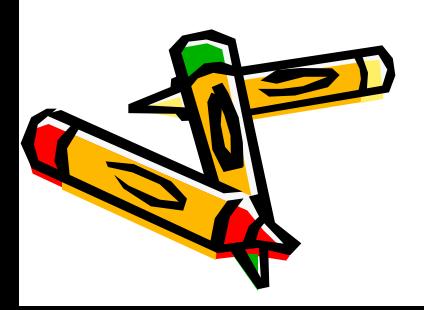

# Использование эффектов

- Выделить текст или рисунок
- Выполнить команду ПОКАЗ СЛАЙДОВ / ЭФФЕКТЫ АНИМАЦИИ
- Выбрать в появившемся списке ПОДХОДЯЩИЕ ЭФФЕКТЫ

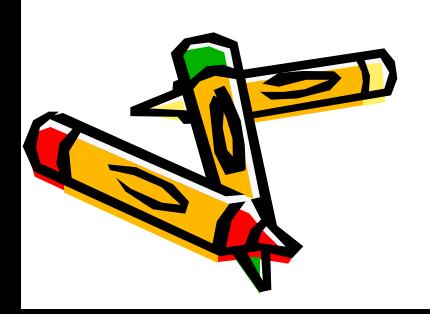

### Просмотр презентации

• Нажать кнопку ПОКАЗ СЛАЙДОВ

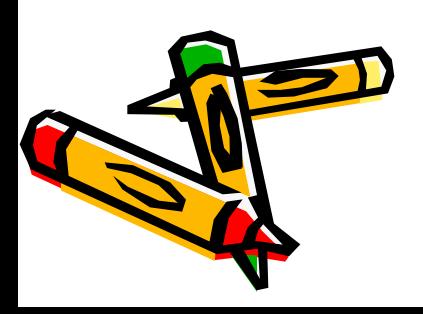

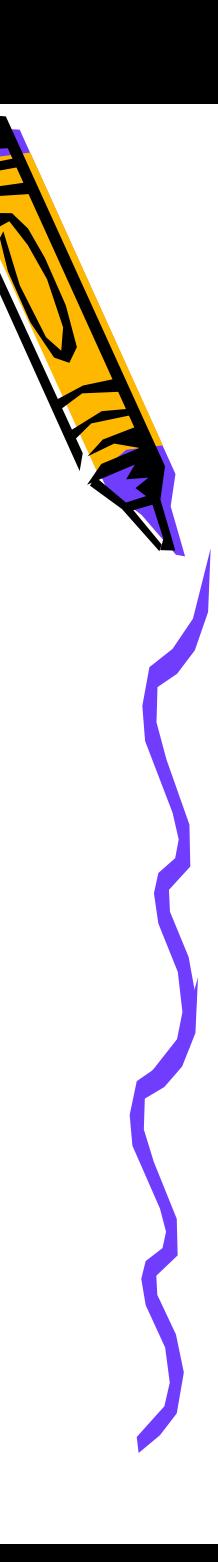

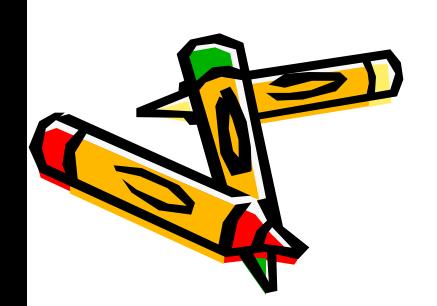

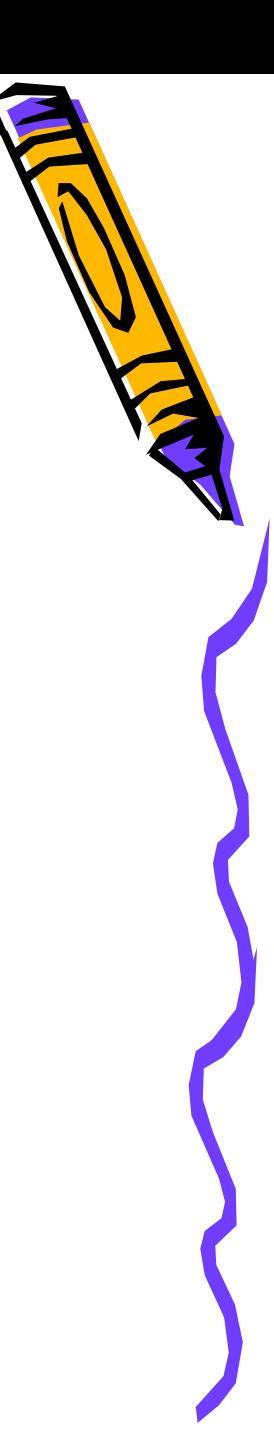

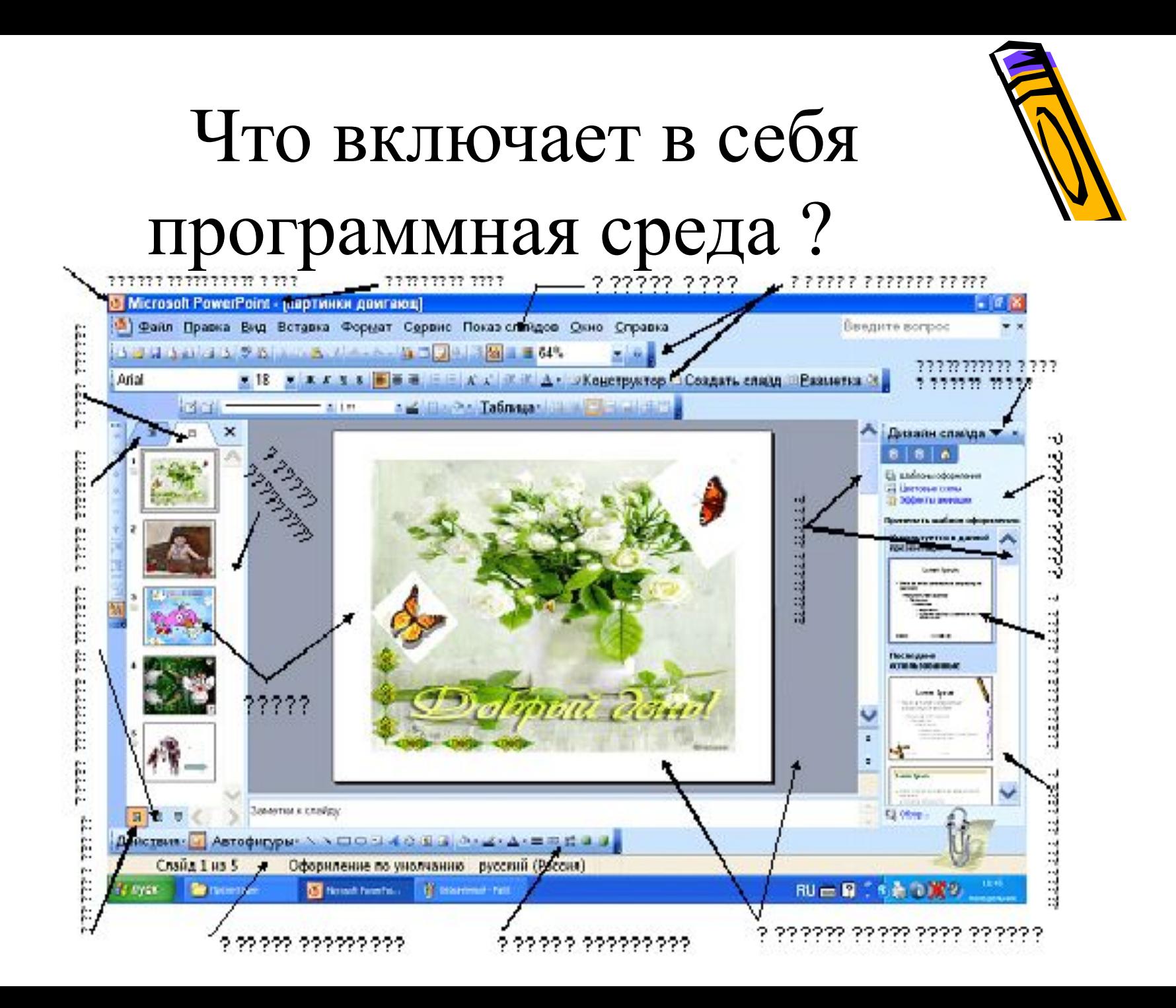

# ОТВЕТЬ НА ВОПРОСЫ

- Для чего предназначена программа PowerPoint?
- Что такое презентация?
- Что такое слайд?
- Действия при создании презентации
- Какие режимы просмотра встроены в систему PowerPoint?
- Как запустить программу PowerPoint?
- Как завершить работу с PowerPoint?

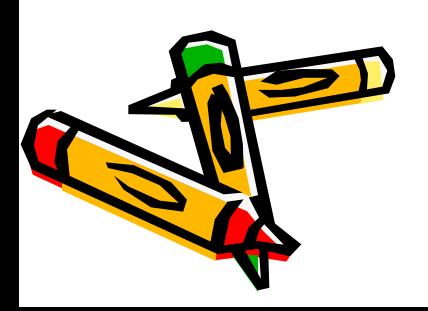

# СПАСИБО ЗА ВНИМАНИЕ И ХОРОШУЮ РАБОТУ

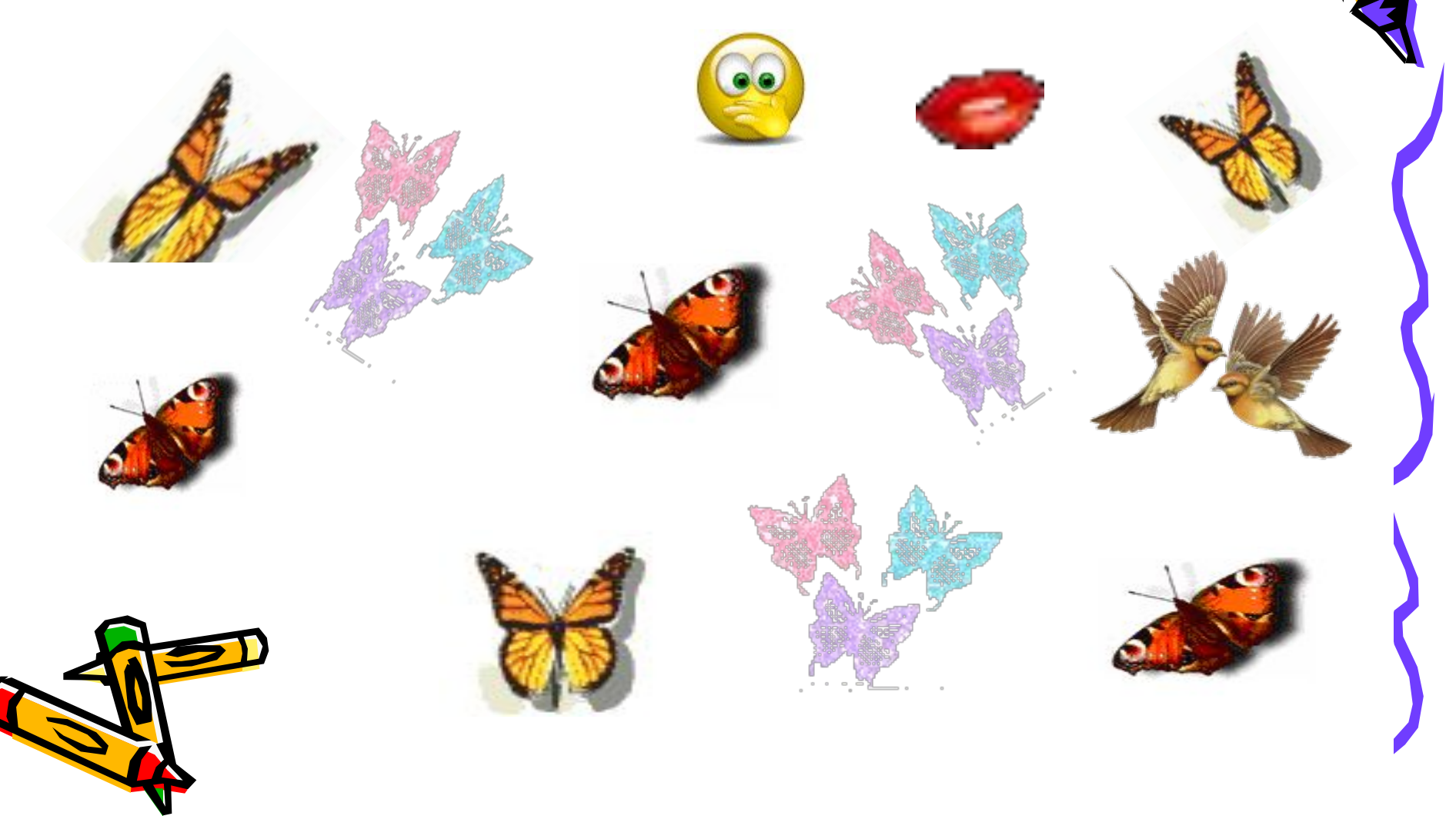